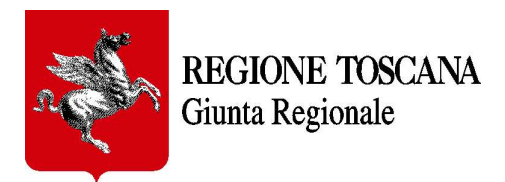

## Applicazione web per attività di ricognizione generale con gli Enti sulla programmazione interventi di prevenzione sismica per il patrimonio edilizio pubblico strategico o rilevante

- MANUALE D'USO -

Versione del 18/08/2021

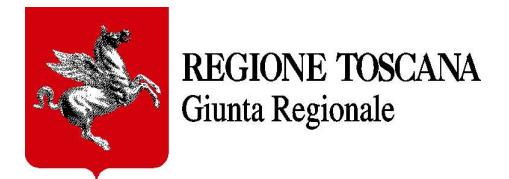

#### **INDICE**

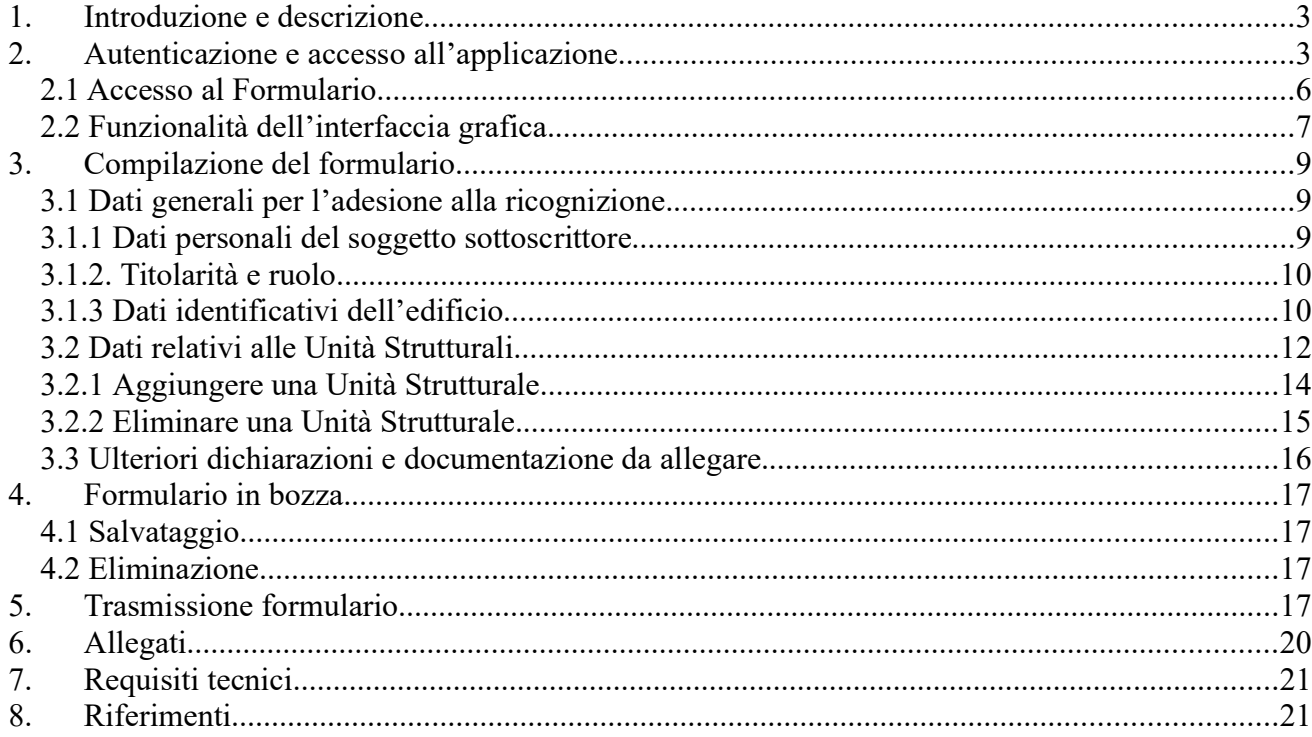

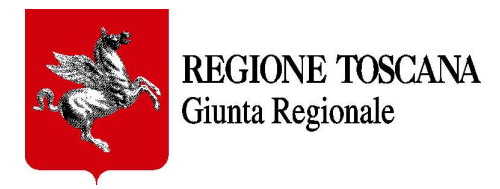

# 1. Introduzione e descrizione

Il presente documento descrive le modalità d'uso del form predisposto da Regione Toscana per la raccolta dati per l'Attività di ricognizione generale con gli Enti sulla programmazione degli interventi di prevenzione sismica sul patrimonio edilizio pubblico strategico o rilevante.

#### IMPORTANTE: il form sarà accessibile in modalità "compilazione" agli utenti fino al 30 settembre 2021, successivamente a tale data sarà visibile solo in modalità "consultazione".

L'utente, una volta compilata la domanda e salvata, secondo quanto meglio illustrato al successivo par.3, può modificare e/o integrare la domanda stessa anche rientrando successivamente con la medesima utenza secondo quanto illustrato al successivo par.2, ma prima della trasmissione della domanda, dopo la quale la domanda stessa non potrà essere più modificata in alcun modo.

## 2. Autenticazione e accesso all'applicazione

IMPORTANTE: l'utente che accede e inserisce i dati di più edifici Pubblici Strategici e Rilevanti deve essere possibilmente lo stesso per tutti gli edifici dell'Ente di appartenenza/riferimento.

Per accedere al Formulario collegarsi, preferibilmente con browser Chrome o con Mozilla Firefox aggiornati, al seguente indirizzo: https://servizi.toscana.it/formulari/

Ad ogni accesso al formulario verrà richiesto di autenticarsi mediante la propria Identità Digitale

Nota: per maggiori informazioni sulle modalità di autenticazione tramite Identità digitale vai alla pagina dell'URP di Regione Toscana https://www.regione.toscana.it/urp e segui i link nella colonna "SERVIZI", e scarica il file Tutorial CIE CNS SPID.pdf dalla pagina dell'URP dedicata alla CNS (il file è comunque disponibile anche allegato al presente manuale) oppure contatta l'Help Desk della Regione Toscana: al numero verde 800- 004477; via email all'indirizzo help.cse@regione.toscana.it. L'orario del servizio dell'Help Desk è: da Lunedì a Venerdì (non festivi) dalle 09.00 alle 19.00; il Sabato (non festivo) dalle 09.00 alle 13.00.

1. Cliccare sul pulsante "Consenti i cookie"

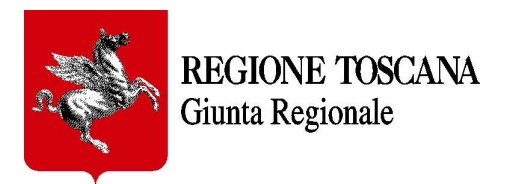

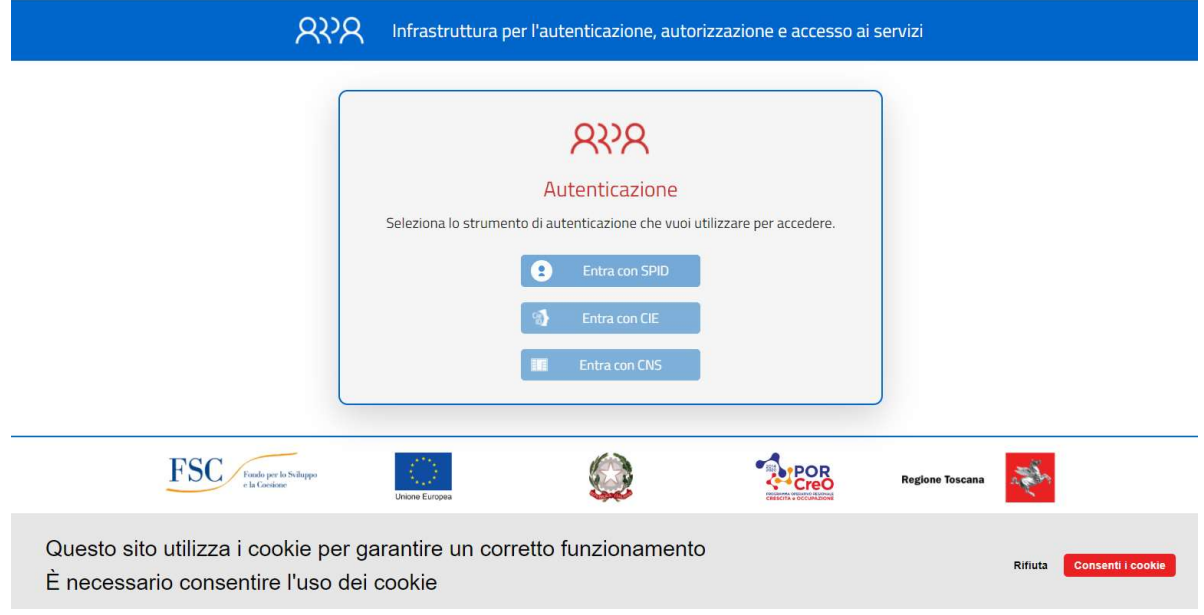

2. L'Identità Digitale può essere verificata attraverso:

#### Carta Nazionale dei Servizi (CNS)

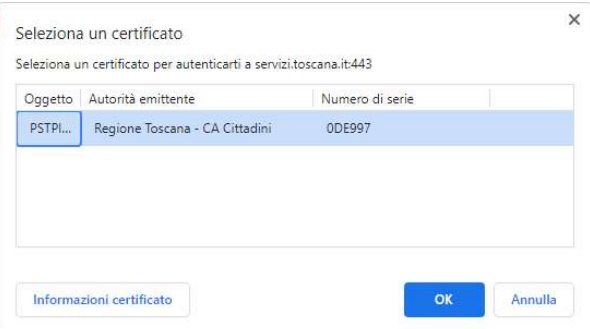

Selezionare il certificato e inserire il proprio PIN personale di autenticazione

Nota: per usare la CNS è necessario aver preventivamente attivato la carta presso i punti autorizzati diffusi in tutta la Regione (Es.: farmacie, URP Regione Toscana, ecc.)

Nota: cliccando su "Maggiori Info" si possono avere ulteriori informazioni per l'accesso tramite CNS

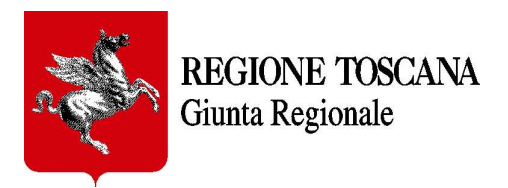

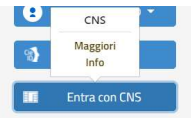

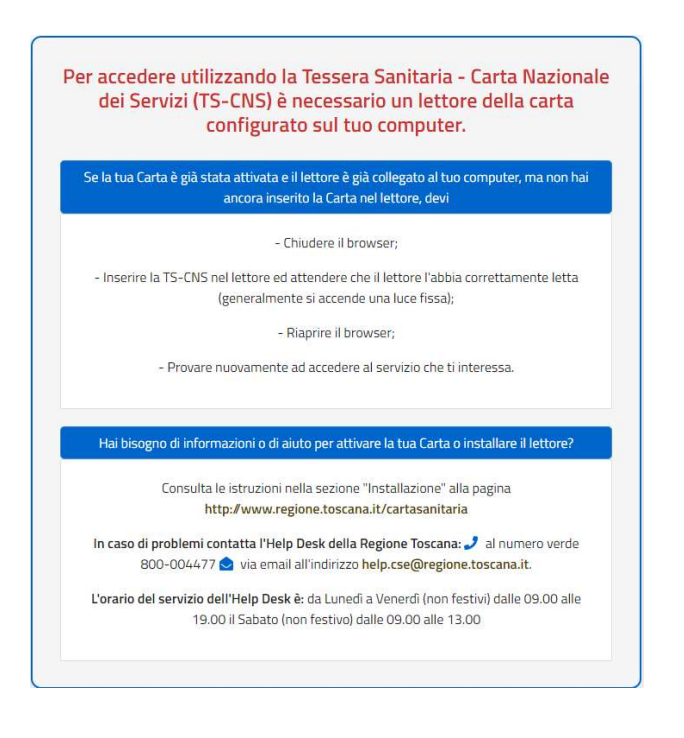

oppure attraverso il Sistema Pubblico di Identità Digitale (SPID) Livello 2

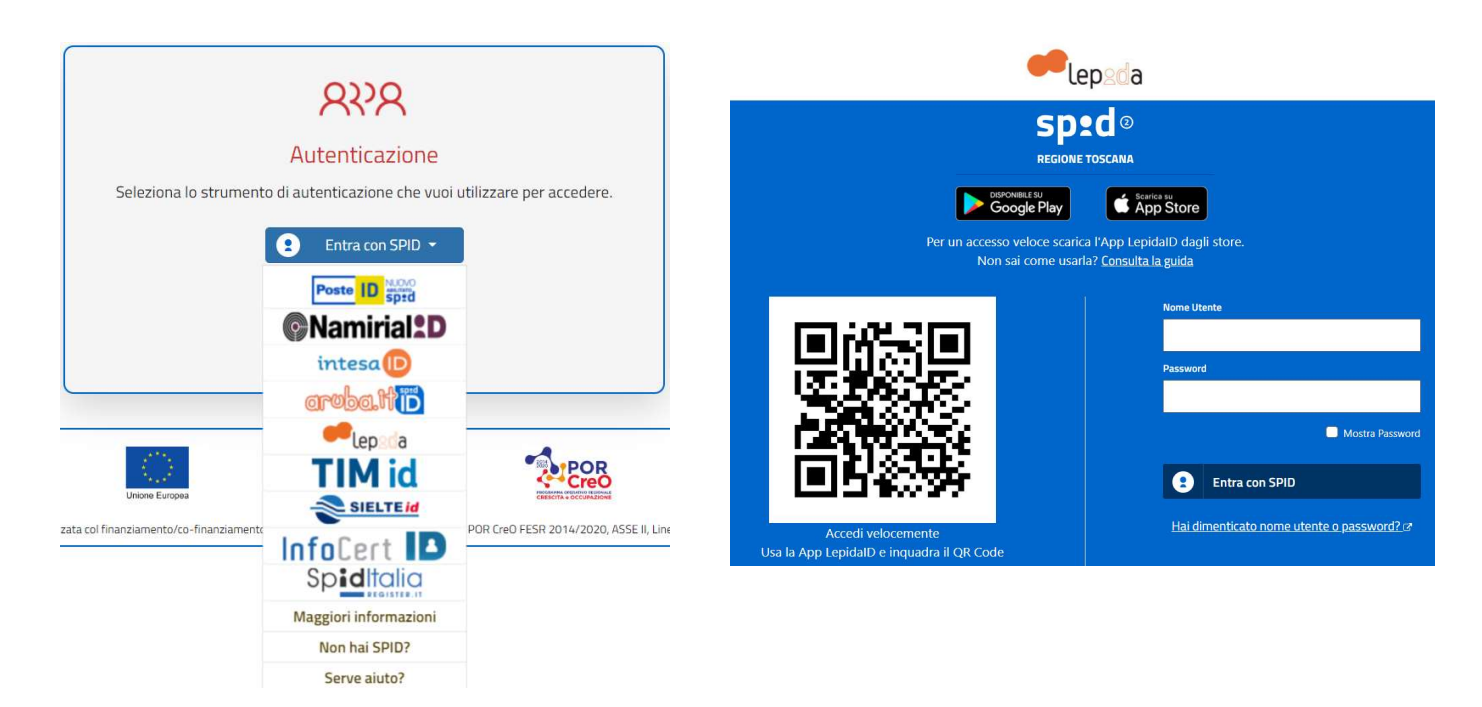

Scegliere il certificatore di appartenenza (es: Lepida) e proseguire secondo le modalità di accesso indicate dal certificatore

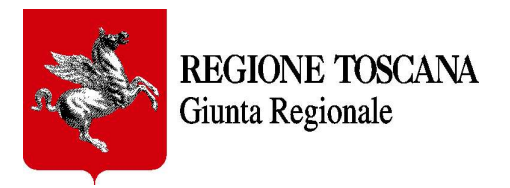

oppure attraverso la Carta d'Identità elettronica (CIE)

Seleziona la modalità di autenticazione **Tie** App Store Google Play Per autenticarti tramite uno smartphone con Android 6.0<br>o superiore, o iOS 13 o superiore, dotati di tecnologia<br>NFC, munisciti della nuova Carta d'identità elettronica e<br>assicurati di avere l'applicazione Cie ID installata Per autenticarti con un lettore di smartcard contactless<br>utilizzando un computer con Windows, Mac o Linux,<br>dotati della nuova Carta d'identità elettronica. Assicurati<br>inoltre di avere il **software Cie** installato e configu configurata correttamente. correttamente e di appoggiare la carta sul lettore prima di<br>cliccare sul pulsante prosegui. Prosegui con smartphone Prosegui con computer

Nota: per i dettagli sui tre diversi sistemi di autenticazione si rimanda alla pagina dell'URP di Regione Toscana https://www.regione.toscana.it/urp

## 2.1 Accesso al Formulario

Solo al primo accesso di un nuovo utente, il sistema "COCHISE", che consente l'accesso ai vari formulari messi a disposizione da Regione Toscana, chiede conferma di nome, cognome e indirizzo email. Il codice fiscale è automaticamente prelevato dal sistema di autenticazione.

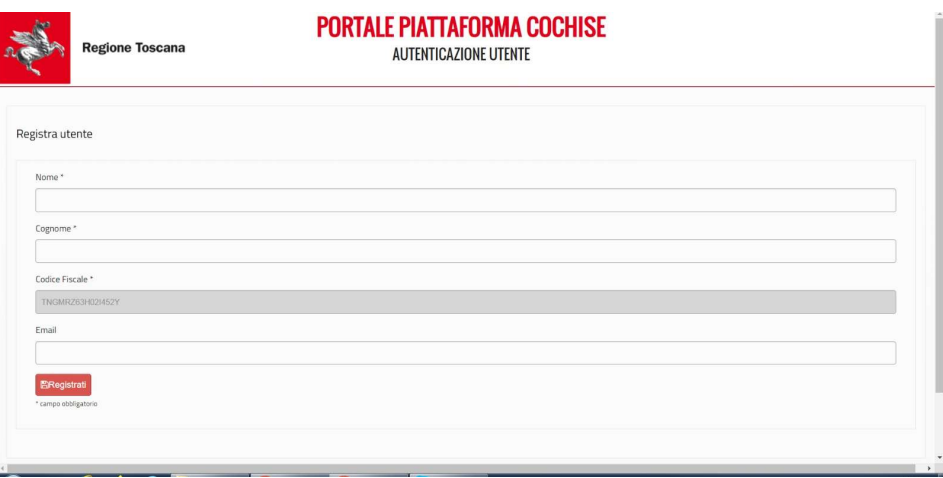

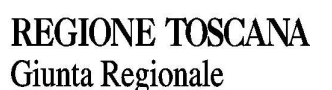

All'accesso al sistema (https://servizi.toscana.it/formulari/) l'utente accede alla propria Homepage. E' necessario poi cliccare in alto a destra su "Scrivania Formulari" - "Compila Formulari" in modo da visualizzare la lista dei formulari disponibili per Regione Toscana. Selezionare quello denominato "Formulario per la ricognizione di selezione per interventi di prevenzione del rischio sismico su edifici pubblici strategici" (come evidenziato nella figura sottostante) e cliccare sulla freccia grigia a destra per iniziare la compilazione.

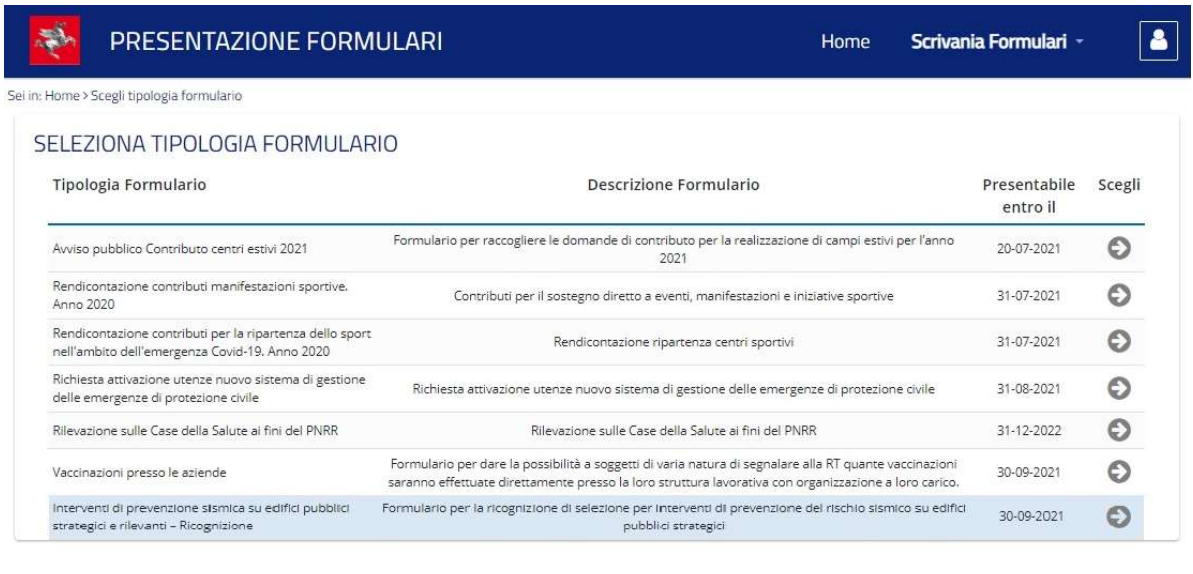

PRESENTAZIONE FORMULARI - Versione 1.1.14

APrivacy

## 2.2 Funzionalità dell'interfaccia grafica

Cliccando su Home è possibile visualizzare i formulari inseriti in bozza (sezione Formulari in Bozza) o trasmessi o in trasmissione (sezione Altri Formulari) a Regione Toscana dall'utente che si è autenticato.

Al formulario che risulta nella stato "Trasmesso" viene attribuito un numero e data di protocollo che completa l'iter di presentazione della domanda di partecipazione alla ricognizione generale.

Il contenuto di ogni formulario trasmesso o in trasmissione dal soggetto compilatore è scaricabile in questa sezione in formato pdf con una formattazione minimale e non corrispondente nell'aspetto al formulario compilato ma corrispondente nei contenuti.

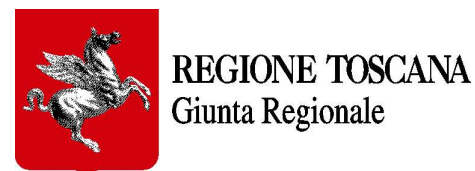

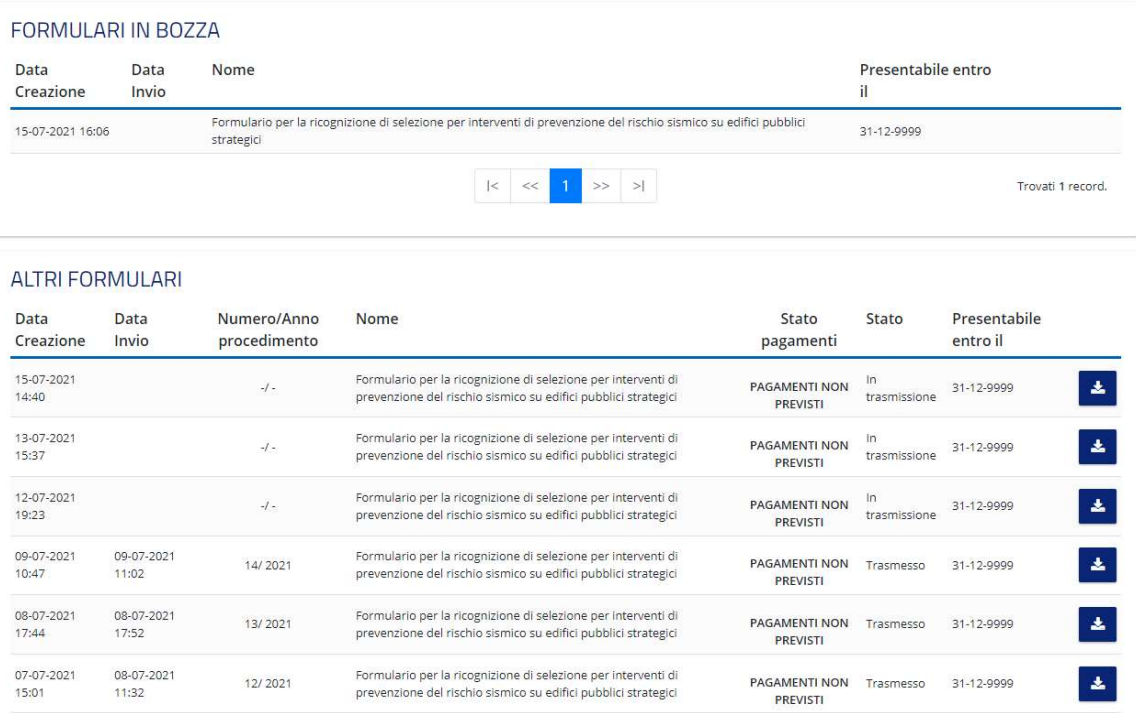

IMPORTANTE: si può iniziare la compilazione di un nuovo formulario solo dopo aver completato il salvataggio e poi la trasmissione a Regione Toscana del formulario in compilazione (formulari In Bozza). Finchè non viene effettuata la trasmissione, quando si seleziona la funzione "Compila Formulario", verrà sempre ripresentato il formulario in bozza in quanto non è possibile avere più bozze in compilazione contemporaneamente

Cliccando su Scrivania Formulari è possibile ricercare un Formulario tra quelli inseriti dall'utente o iniziare la compilazione di un nuovo formulario.

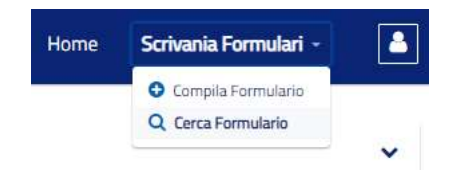

Tramite la funzione Filtri è possibile filtrare i formulari visibili in base a vari campi (Nome, Stato, Data Creazione e/o Invio)

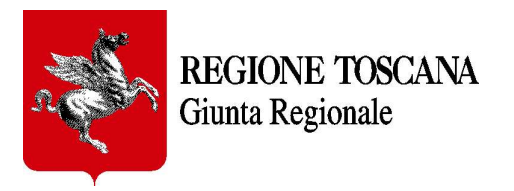

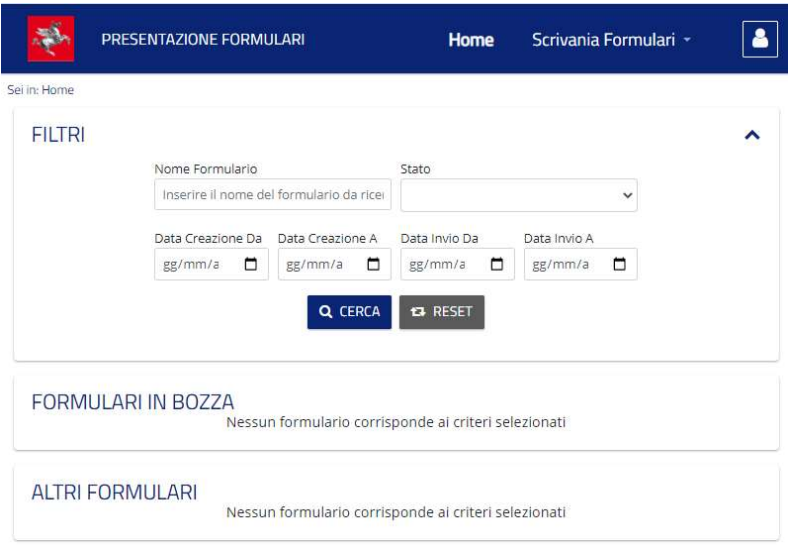

## 3. Compilazione del formulario

Segue una descrizione per gruppi dei campi disponibili per la compilazione del formulario. Tutti i campi indicati con un asterisco rosso \* sono obbligatori. I suggerimenti e le note utili per la compilazione sono individuati da un punto interrogativo che fa comparire il testo del relativo tooltip .

ຨ

Inoltre nei campi numerici si fa presente che non è ammessa la virgola come separatore decimale. Si deve utilizzare il punto.

## 3.1 Dati generali per l'adesione alla ricognizione

### 3.1.1 Dati personali del soggetto sottoscrittore

#### Nome, Cognome e Codice Fiscale.

Sono i campi relativi all'identità della "Persona Fisica" che sottoscrive la domanda di adesione alla ricognizione generale e sono già riempiti con i dati provenienti dal sistema di autenticazione scelto per accedere all'applicazione. Tali dati sono immodificabili come tutti i campi a sfondo grigio presenti nel formulario. Tale soggetto è responsabile delle dichiarazioni rese in questo formulario.

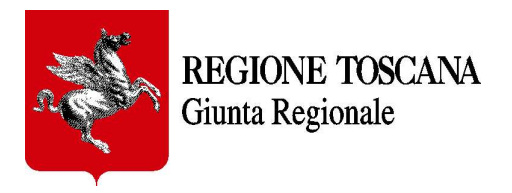

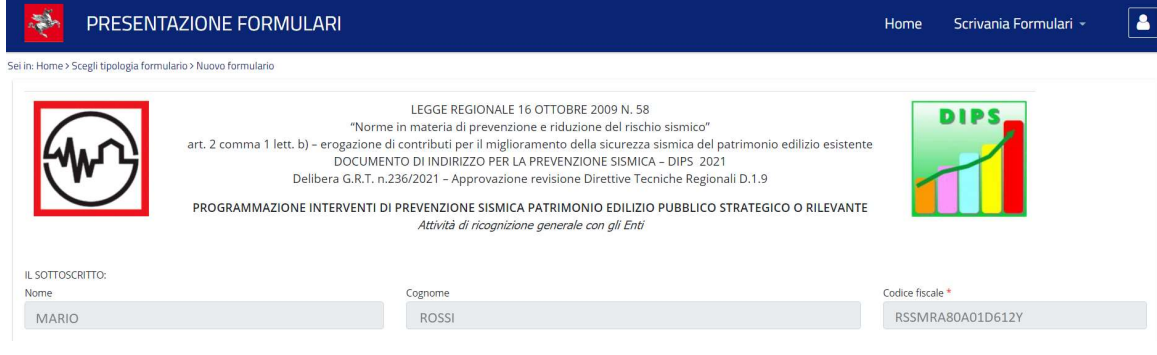

### 3.1.2. Titolarità e ruolo

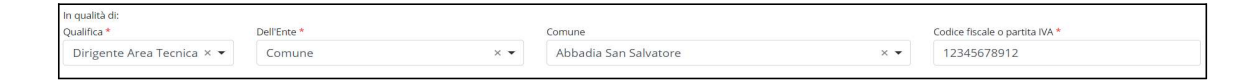

- Qualifica : selezionare dal menù a discesa tra Sindaco, Assessore, Presidente, Dirigente area Tecnica, R.U.P.;
- Ente: selezionare dal menù a discesa tra Comune, Unione di Comuni, Provincia/Città Metropolitana;
- Comune (nell'esempio): selezionare dal menù a discesa il nome dell'ente relativo alla categoria "Ente" prescelta;
- Codice Fiscale o Partita Iva: : inserire la P. IVA dell'Ente. Il campo accetta solo codici numerici di 11 cifre.

### 3.1.3 Dati identificativi dell'edificio

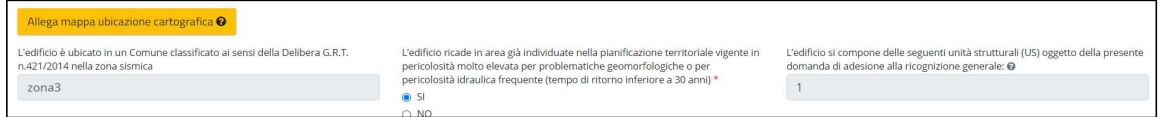

- Denominazione; Indirizzo; Località (eventuale) in cui si trova l'edificio;
- Provincia: selezionare dal menù a discesa la Provincia in cui si trova l'edificio;
- Comune: selezionare dal menù a discesa il Comune relativo alla Provincia prescelta, in cui si trova l'edificio.

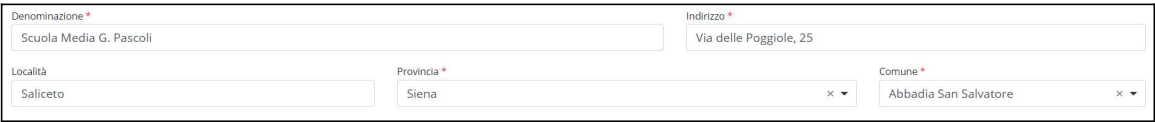

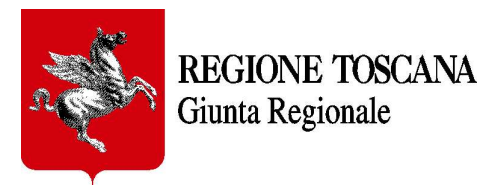

· Ubicazione cartografica: allegare mappa topografica di inquadramento d'insieme, in scala opportuna, con l'indicazione dell'ubicazione dell'edificio. Cliccare sul pulsante "Allega mappa ubicazione cartografica" e poi su "Scegli file da allegare". Una volta selezionato il file nel proprio disco rigido o di rete, cliccare su "Conferma".

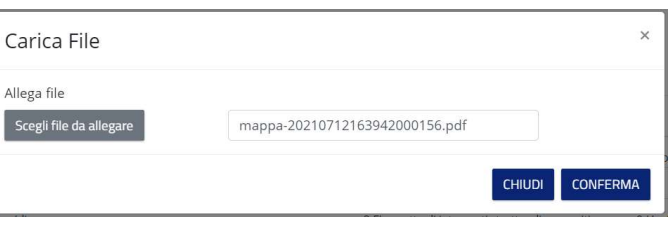

- Ubicazione in zona sismica: il campo viene riempito automaticamente in base al Comune prescelto, sulla base della classificazione ai sensi della Delibera di Giunta della Regione Toscana n.421/2014;
- Ubicazione in zone a pericolosità molto elevata: indicare se l'edificio ricade in area, già individuata nella pianificazione territoriale vigente, in pericolosità molto elevata per problematiche geomorfologiche o per pericolosità idraulica frequente (tempo di ritorno inferiore a 30 anni);
- N. Unità Strutturali di cui si compone l'edificio : il campo viene riempito automaticamente in base al numero di U.S., oggetto della presente domanda di adesione alla ricognizione generale, aggiunte nella parte sottostante del formulario (vedi par. 3.2);

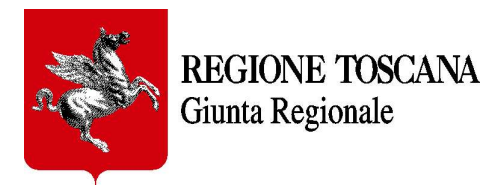

## 3.2 Dati relativi alle Unità Strutturali

Questa sezione del formulario è dedicata a raccogliere i dati caratteristici di ciascuna delle unità strutturale anche ai fini dell'attribuzione dei punteggi.

IMPORTANTE: Per effettuare la ricognizione generale vanno indicate tutte le U.S. appartenenti all'aggregato edilizio, indipendentemente dalla eventuale ammissibilità al finanziamento, secondo i criteri di cui al par. 3.1.3 del DIPS 2021.

Caratteristiche generali della US (campi 1-9)

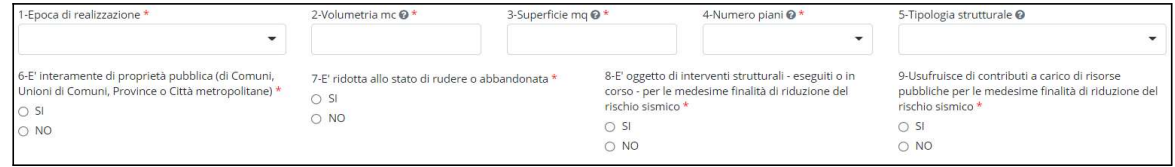

 Caratteristiche della US: interventi di adeguamento e strutturali (campi 10- 11a)

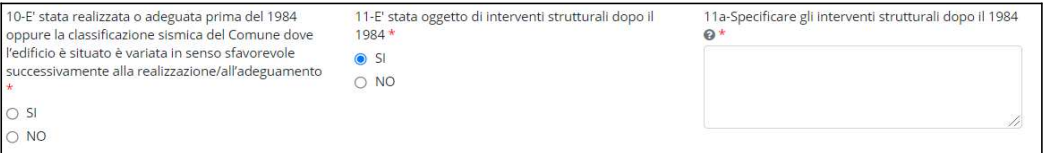

 Caratteristiche di strategicità e/o rilevanza della US (campi 12-13) L'Unità Strutturale dell'Edificio strategico/rilevante deve essere necessariamente inquadrata almeno in una delle due tipologie per poter rientrare nella ricognizione.

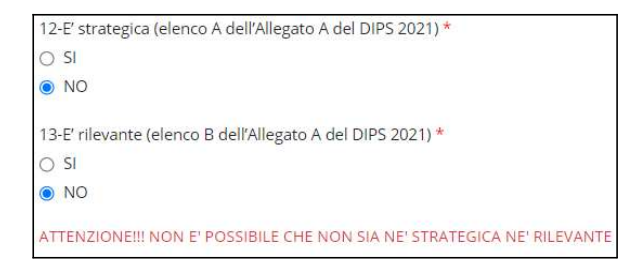

Gli allegati da inserire sono obbligatori

REGIONE TOSCANA Giunta Regionale

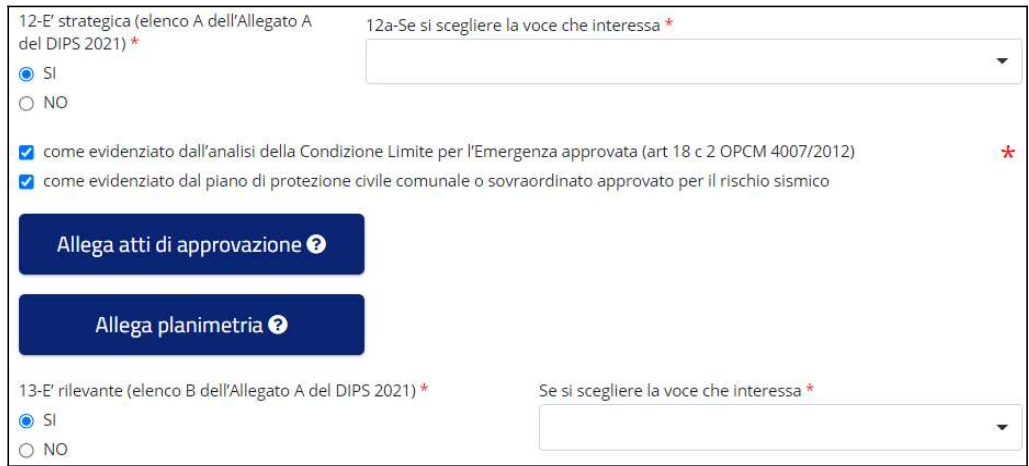

#### Verifiche tecniche e Indicatori di Rischio sismico (campi 14a-14b)

L'Indicatore di Rischio Sismico deve essere espresso in almeno una delle due forme indicate:

e/o

PGA<sub>C</sub>/PGA<sub>D</sub>  $(TR_C/TR_D)^{0,41}$ 

E i valori devono essere compresi tra 0.001 e 1.999. Non è ammessa la virgola come separatore decimale. Si deve utilizzare il punto.

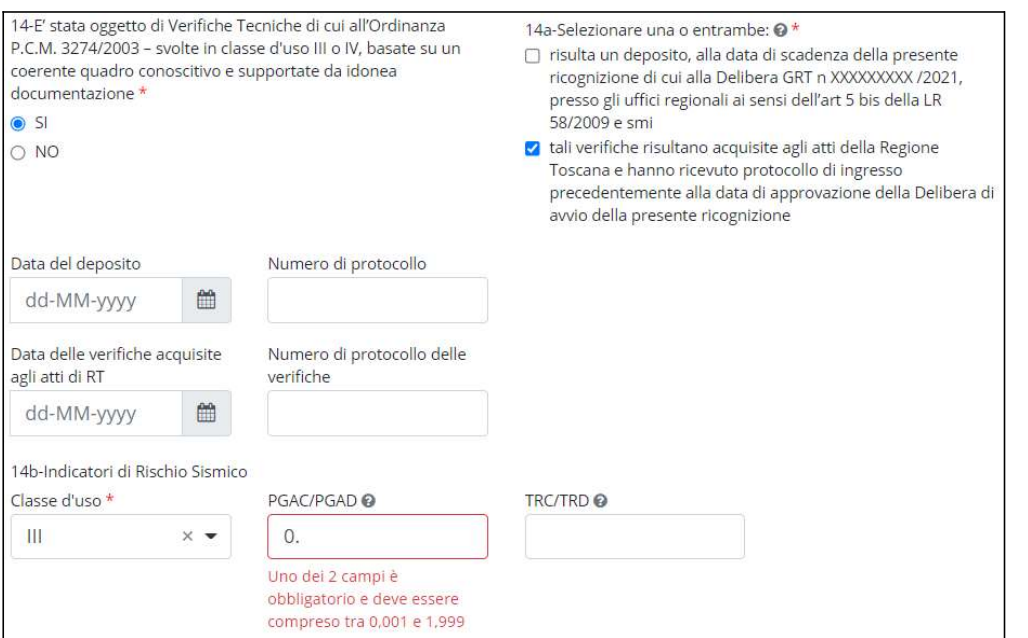

Gli allegati da inserire sono obbligatori (vedi par. 6- Allegati)

**REGIONE TOSCANA** Giunta Regionale

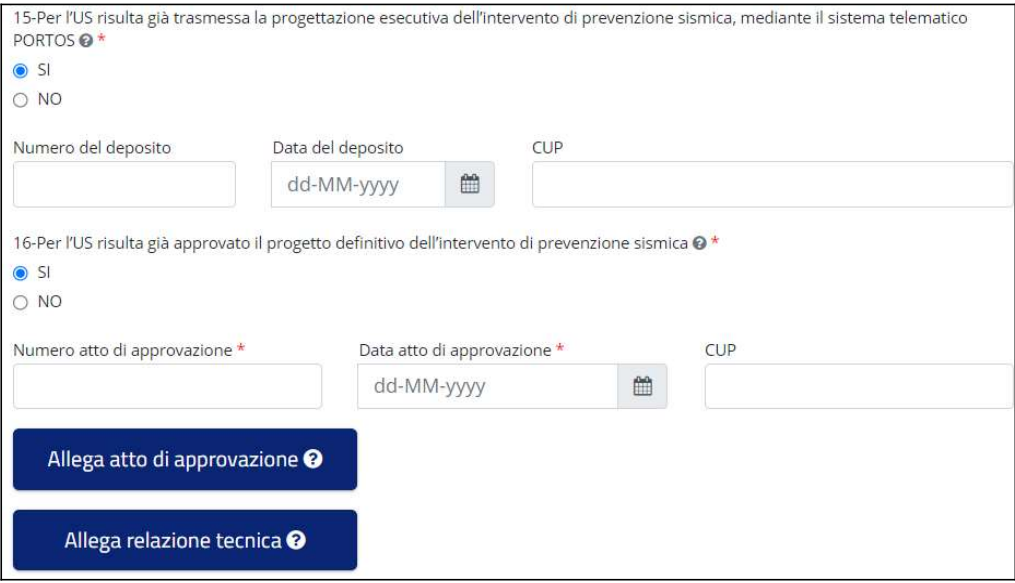

#### Verifica della Progettazione, azioni statiche, tutela dei beni culturali e pericolosità sismica locale

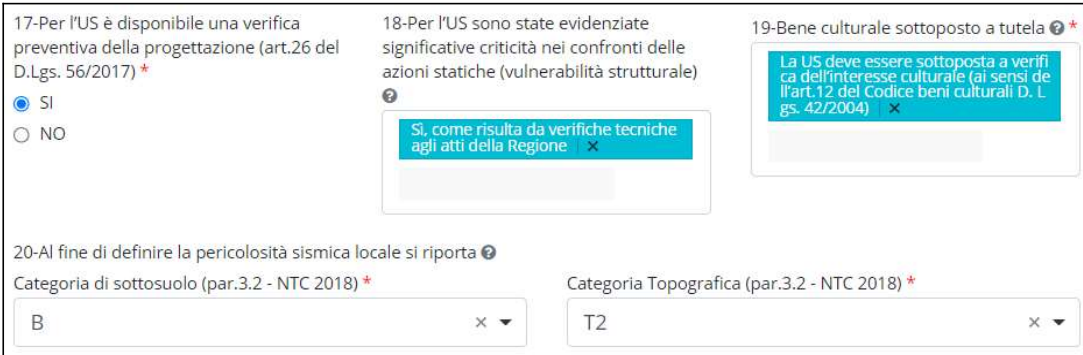

 Richiesta di esclusione dalla US dalla graduatoria Barrare solo se si decide di chiedere l'esclusione

2 Il sottoscritto chiede infine l'esclusione dalle graduatorie per interventi - che saranno predisposte sulla base della presente ricognizione - di questa US in quanto ha Indice di rischio allo stato attuale ≥ 0,6 - come dimostrato da verifiche sismiche (vedi punto 14) o da interventi precedenti (vedi punto 11) - e non presenta significative criticità nei confronti delle azioni statiche (vedi punto 18)  $\odot$ 

## 3.2.1 Aggiungere una Unità Strutturale

il numero identificativo dell'U.S. (non modificabile) è indicato in alto a sinistra nella parte del formulario dedicata a raccogliere i dati delle U.S. Col pulsante "+Aggiungi Unità Strutturale", situato in fondo a sinistra nella sezione, è possibile aggiungere tante U.S.

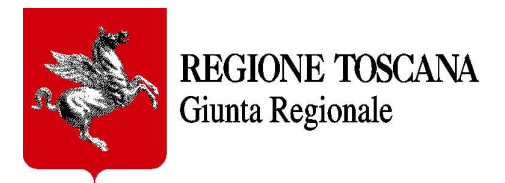

quante sono quelle che compongono l'Aggregato Edilizio dell'edificio. Il contatore delle unità strutturali si aggiorna automaticamente al nuovo numero di US.

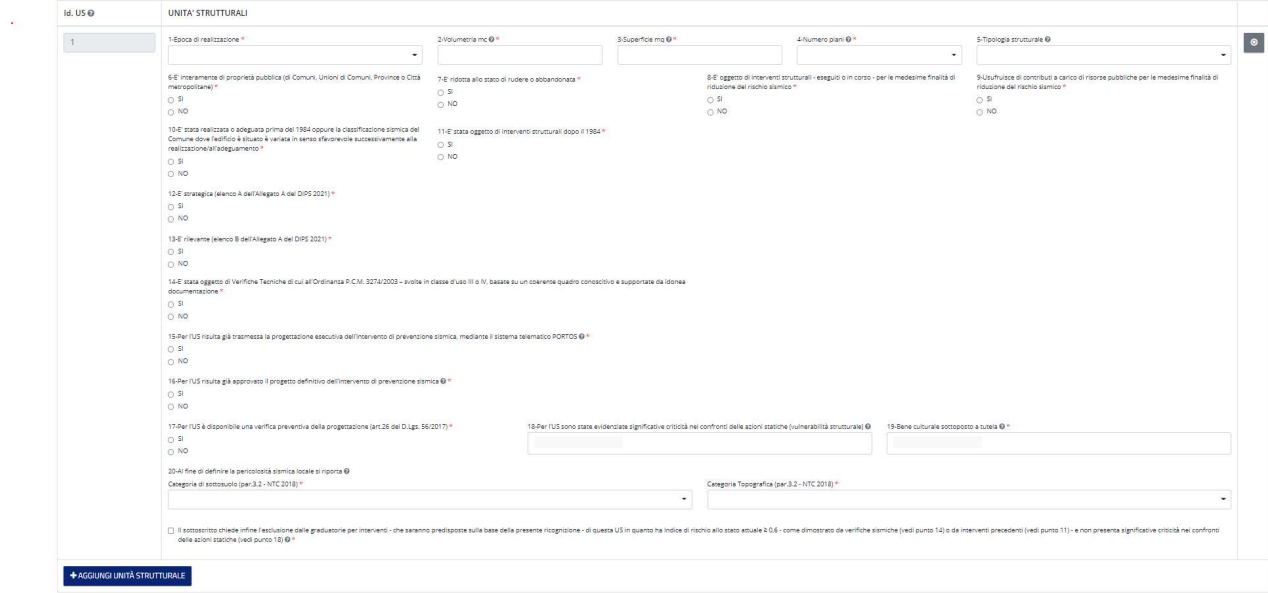

### 3.2.2 Eliminare una Unità Strutturale

Per eliminare un U.S., cliccare sulla "X" nel pallino grigio situato in altro a destra nella sezione. Il contatore delle unità strutturali si aggiorna automaticamente al nuovo numero di US.

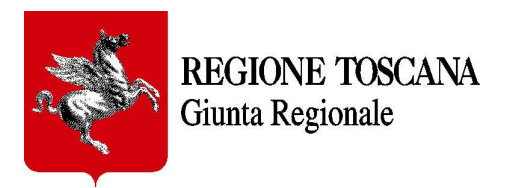

## 3.3 Ulteriori dichiarazioni e documentazione da allegare

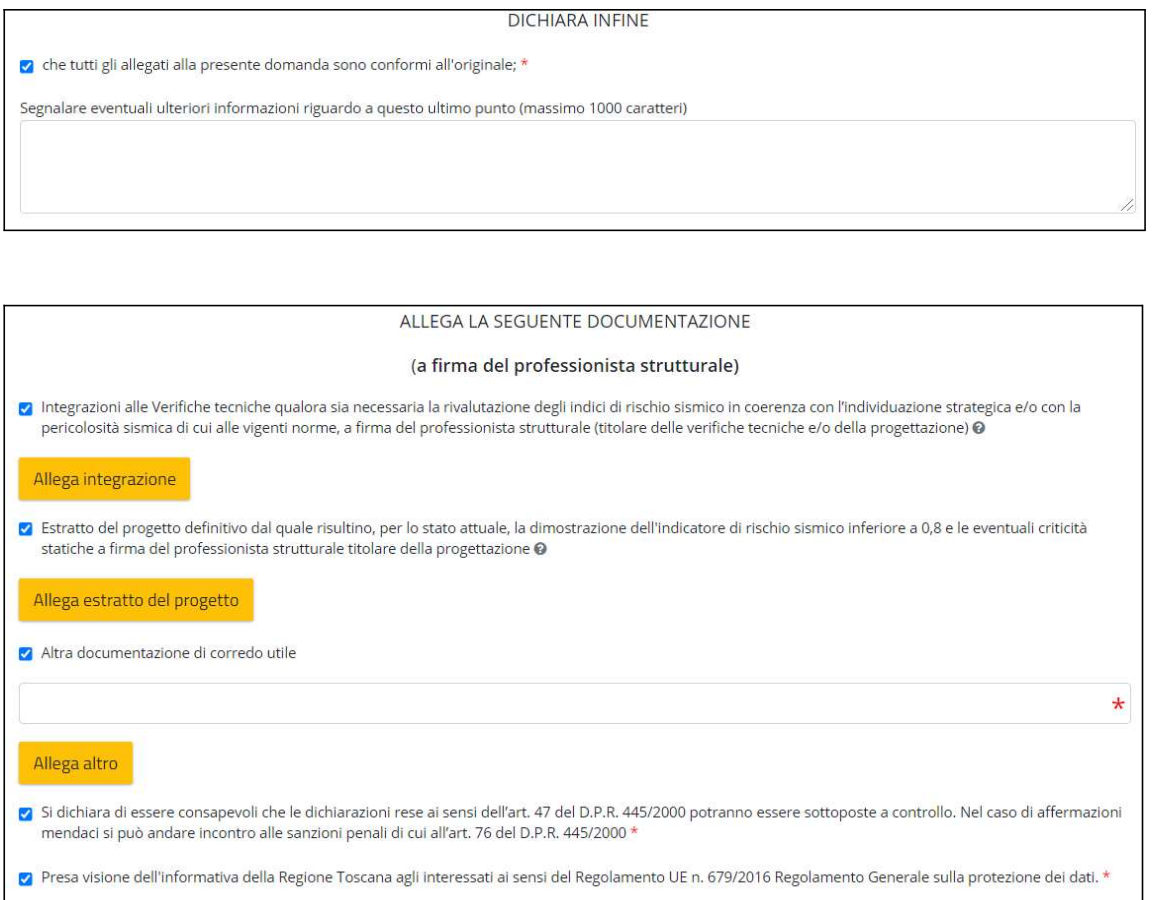

Gli allegati da inserire sono obbligatori nel caso venga selezionata la casella di riferimento corrispondente (vedi par. 6- Allegati).

In particolare, eventuali integrazioni alle verifiche tecniche ed estratto del progetto definitivo in formato .pdf, vanno firmati digitalmente dal professionista strutturale titolare delle verifiche tecniche e/o della progettazione ed allegati in formato .p7m

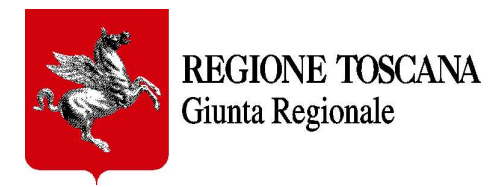

## 4. Formulario in bozza

### 4.1 Salvataggio

Attraverso il bottone dedicato, situato in fondo alla pagina, è possibile salvare in bozza il formulario che si compila durante ogni momento e in qualsiasi punto ci si trovi. Si consiglia di farlo subito dopo aver compilato le prime parti generali del documento (vedi par. 6). I dati inseriti resteranno salvati in bozza nel formulario fino a quando non ne viene effettuata la trasmissione a Regione Toscana.

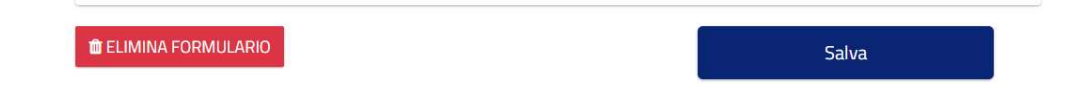

### 4.2 Eliminazione

E' possibile altresì eliminare un formulario in bozza in qualsiasi momento attraverso il bottone dedicato, situato in fondo alla pagina, sul lato sinistro. Tutti i dati inseriti fino a quel momento saranno cancellati e i campi svuotati. Questa funzione sarà inibita non appena il formulario viene trasmesso a Regione Toscana e riceve un numero di protocollo; da quel momento il formulario non sarà più modificabile.

## 5. Trasmissione formulario

Quando viene completato l'inserimento dei dati nel formulario è possibile inviarlo a Regione Toscana e ricevere un numero di protocollo attraverso il bottone "Trasmetti", situato in testa al formulario e visibile solo dopo aver effettuato il primo salvataggio in bozza.

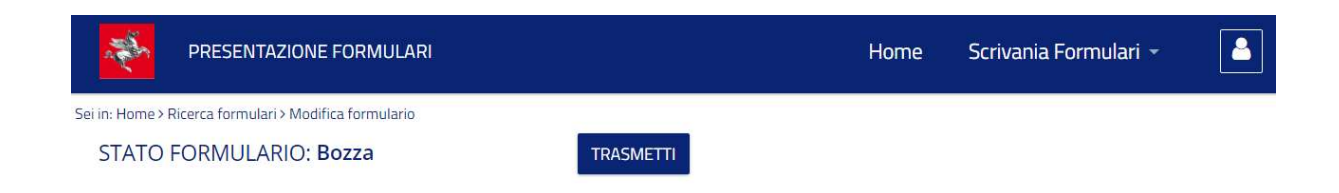

Se non sono stati debitamente compilati tutti i campi obbligatori, verrà presentato un messaggio di alert con l'elenco delle modifiche da apportare. Ad esempio:

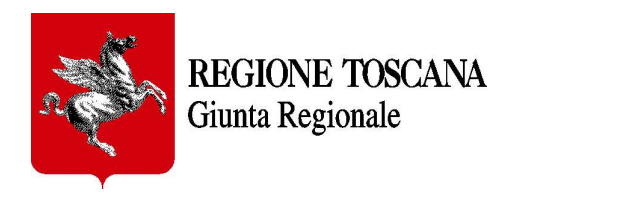

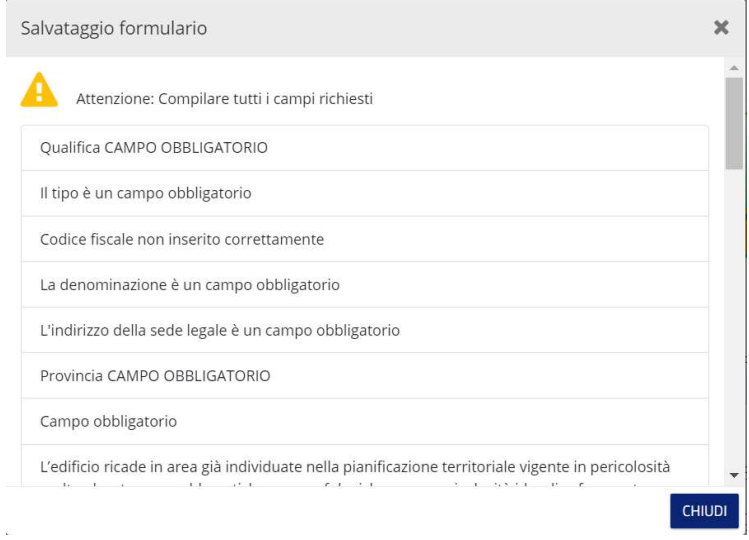

In questo caso i campi obbligatori non compilati verranno cerchiati in rosso ma l'evidenziazione del campo obbligatorio vuoto sparisce dopo aver inserito il dato richiesto.

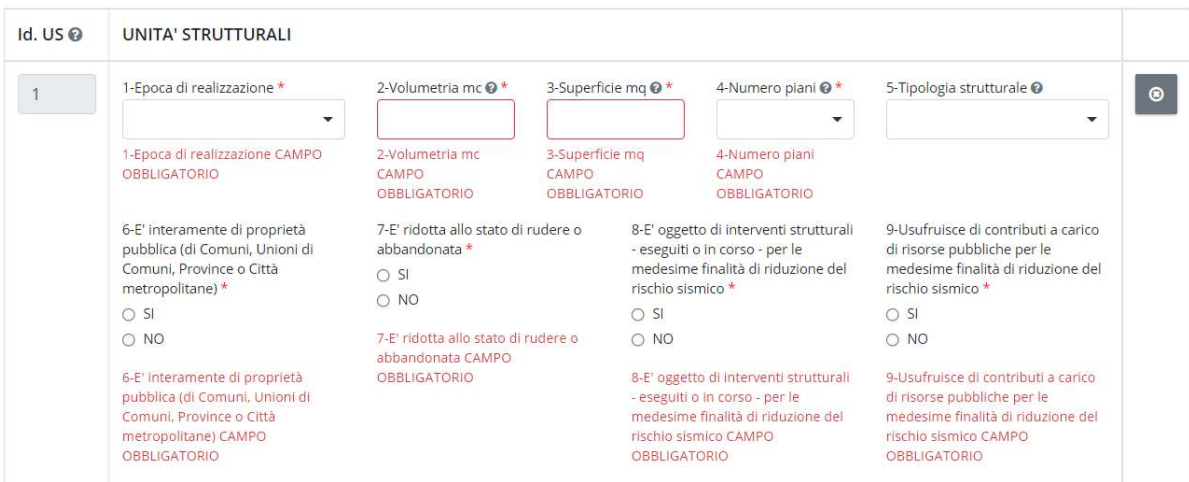

Una volta compilati tutti i campi obbligatori è possibile completare il processo di trasmissione sempre cliccando il tasto "Trasmetti". Il formulario verrà ricaricato in modo da non essere più modificabile.

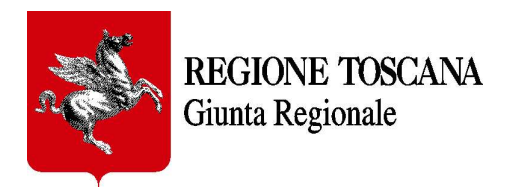

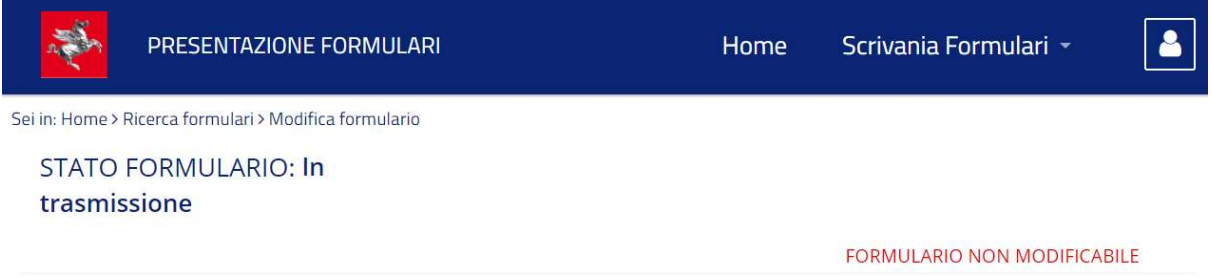

Non appena il formulario avrà ricevuto il numero di protocollo da Regione Toscana, farà il definitivo passaggio di stato a "Trasmesso".

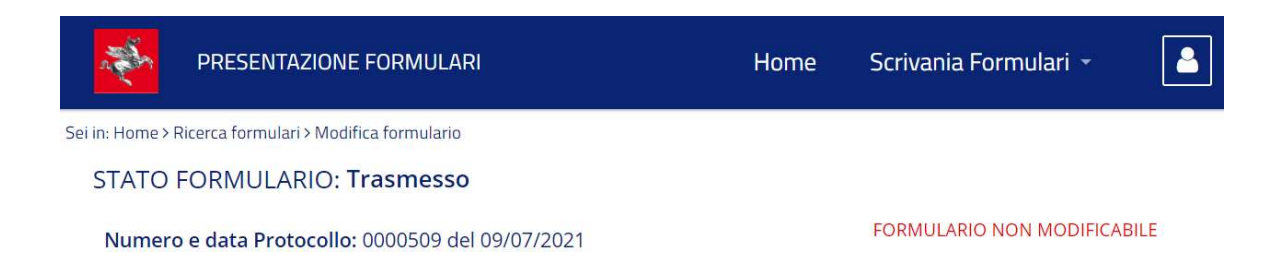

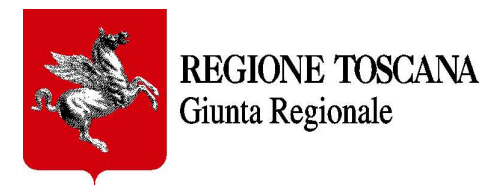

# 6. Allegati

L'inserimento degli allegati si ottiene cliccando sul pulsante "Allega…" e poi su "Scegli file da allegare". Una volta selezionato il file nel proprio disco rigido o disco di rete, cliccare su "Conferma".

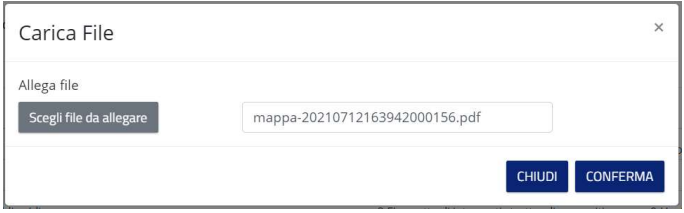

#### IMPORTANTE: Gli allegati da inserire nel formulario sono tutti obbligatori, quando compare il pulsante per l'inserimento, perché ne è stata indicata la necessità per dimostrare un requisito o avvalorare una dichiarazione fatta.

Di seguito i bottoni che richiedono obbligatoriamente l'inserimento di allegati:

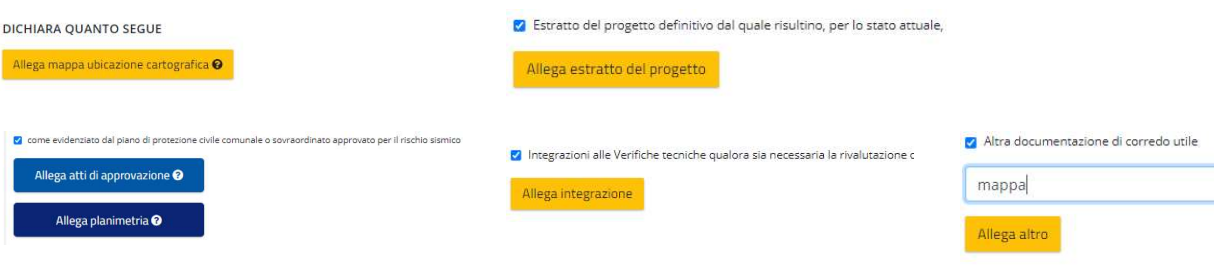

Il formulario, nella sua versione attuale, consente di allegare più allegati e la loro eliminazione in caso di errore. La dimensione massima ammissibile per singolo file è di 20 Mb. In fondo al formulario apparirà l'elenco di tutti i file allegati con il loro nome. Da lì è possibile scaricarli o eliminarli attraverso due appositi pulsanti.

#### IMPORTANTE: Si raccomanda quindi, prima di allegare i file necessari, di verificare nome, contenuto e dimensione dei file stessi e di fare il salvataggio del formulario subito dopo l'inserimento del primo allegato.

In tal modo gli allegati salvati verranno elencati subito in fondo al formulario dove è quindi possibile verificare il corretto completamento dell'operazione di inserimento dei file.

IMPORTANTE: i file da allegare devono essere in formato .pdf oppure .pdf-A oppure .p7m (questi ultimi sono i file da allegare a firma del professionista strutturale).

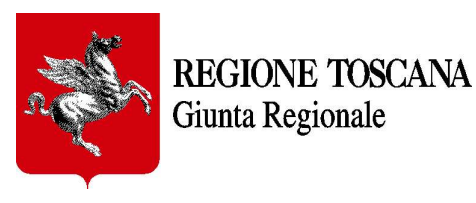

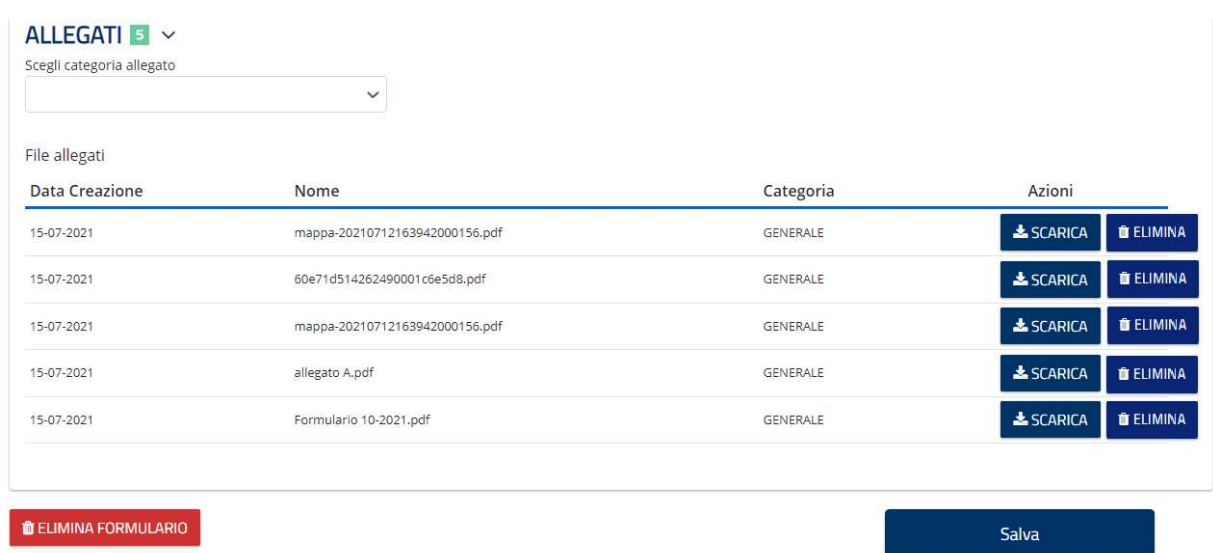

# 7. Requisiti tecnici

Sistema Operativo: preferibile Windows 7 e successivi Browser: Chrome, Firefox (versione 60 e successive).

# 8. Riferimenti

#### Tecnici:

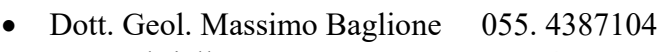

- Ing. Gabriella Bortone 055. 4387109
- Arch. Vanessa Prestifilippo 055. 4387125

Email: pubblici.sismica@regione.toscana.it

#### Informatici e tecnici:

• Dott. Geol. Pio Positano 055.4385299

Email: formulari.sismica@regione.toscana.it